# **MT4 Ediția Supremă Mini Terminal**

În acest manual veţi găsi instrucţiuni de instalare şi de utilizare pentru MT4 Ediția Supremă. Procesul de instalare şi utilizare este acelaşi pentru **Noua Ediție Supremă MT5**. Pur şi simplu, urmați instrucţiunile descrise în Ediția Supremă MetaTrader 5.

# **1. Deschiderea Mini Terminal**

[Descarcă](https://admiralmarkets.com/ro/trading-platforms/metatrader-se) MT4 Ediția Supremă și asigură-te că MetaTrader 4 este închisă în timpul instalării.

În cazul în care ai instalat mai multe versiuni MetaTrader 4 în sistemul tău, identifică folderul corect de instalare manual, cu aiutorul butonului Find MetaTrader.

Urmează instrucțiunile până la finalizarea procesului de instalare, apoi repornește MetaTrader 4.

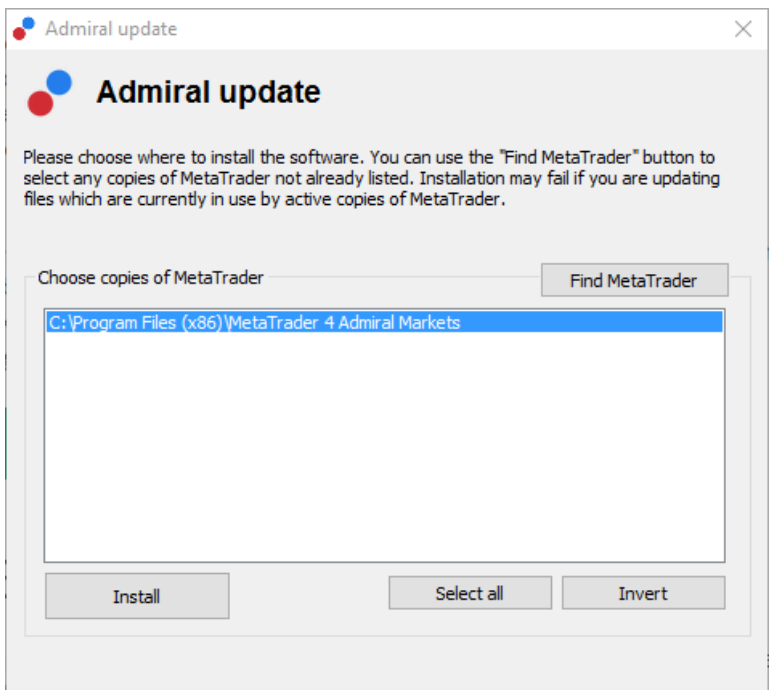

În acest moment, Ediția Supremă MT4 este compatibilă numai cu sistemul de operare Windows.

Pentru a deschide Mini Terminal trebuie să:

- 1. deschizi un grafic nou sau să faci click pe unul maximizat deja în MetaTrader 4 (MT4), şi
- 2. să identifici Mini terminal în lista de Expert Advisors (EA) din interiorul ferestrei Navigator.

#### Acum, ai două opțiuni:

- 1. *dublu-click* pe el, apoi glisează-l în fereastra graficului, sau
- 2. click-dreapta pe el și alege opțiunea Attach to a chart din menu-ul afișat.

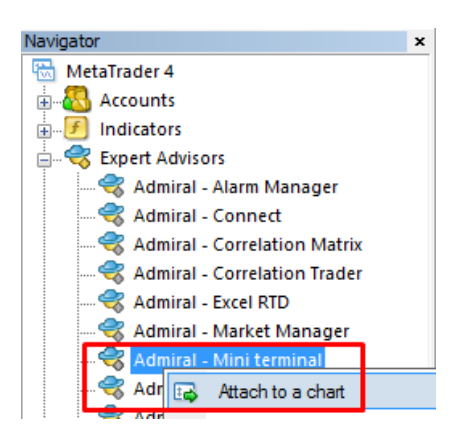

Te rugăm să reții că poți păstra activ un singur EA pe fiecare grafic în MT4. Dacă un EA este deja activ pe grafic, adăugarea Mini Terminal la grafic va înlocui EA-ul existent.

Pentru a rula atât Mini Terminal cât şi un alt EA în același timp, poți deschide un alt grafic pentru același simbol.

# **2. Plasarea tranzacţiilor prin Mini Terminal**

## **2.1.Plasare ordinelor de cumpărare/vânzare**

Dacă Mini Terminal este activ, poti plasa ordine de cumpărare sau vânzare actionând butoanele de Buy și Sell.

Vei dori să plasezi un ordin de cumpărare (BUY) dacă esti de părere ca pretul va crește, sau un ordin de vânzare (SELL) dacă te aștepți ca prețul să scadă.

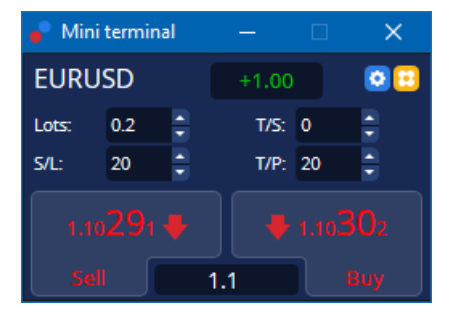

MT4 va afișa prin linii orizontale punctate, pentru fiecare tranzactie, punctul de intrare, stop-loss și take-profit, dacă este cazul.

Statusul indicatorului din partea de sus a Mini Terminal îți va indica dimensiunea poziției curente; de exemplu +0.10 dacă ești long cu 0.10 lots, sau -0.10 dacă ești short 0.10 lots.

Spreadul curent este afișat ca fiind valoarea dintre butoanele de Buy și Sell.

Poți defini volumul pentru ordinele noi, seta stop-loss (S/L), take-profit (T/P) sau trailing stop (T/S) direct din Mini Terminal, înainte de a plasa ordinul. Trebuie doar sa adaugi valorile dorite în câmpurile de deasupra butoanelor de Buy și Sell.

## **2.2.Calculator de tranzacționare**

Ai posibilitatea să deschizi un calculator pentru fiecare dintre aceste valori ținând apăsată tasta ctrl și click pe câmpul aferent. De exemplu:

- 1. dacă intenționezi să deschizi un ordin cu 0.25 lots și vrei să setezi un SL cu echivalentul fix a 100 EUR, sau un procent din Equity, acum poți face asta
- 2. ctrl+click pe câmpul S/L pentru a deschide calculatorul și sistemul îți va indica numărul exact de pips.

Dacă nu este posibil un calcul exact din cauza anumitor limitări (de exemplu, număr maxim de lots per ordin), sistemul va rotunji cu aproximație volumul adecvat.

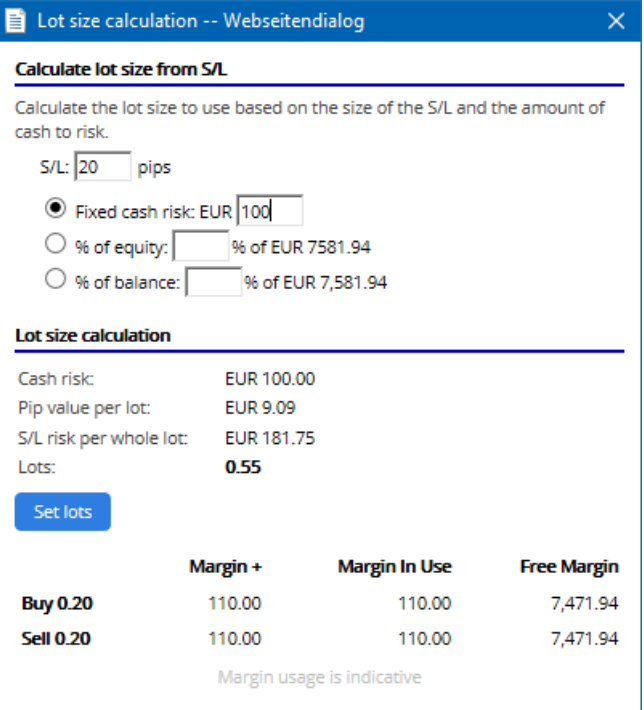

Calculatorul oferă informații despre cerințele de marja pentru noile ordine dacă faci ctrl+click pe pe câmpul aferent volumului.

## **2.3.Calculator de marjă**

Făcând click pe butonul Tools, poți accesa funcțiile suplimentare ale Mini Terminal.

Calculatorul de marjă permite calcularea în timp real a marjei necesare pentru noile ordine. Acesta ia în considerare și marja imobilizată deja în tranzacțiile deschise.

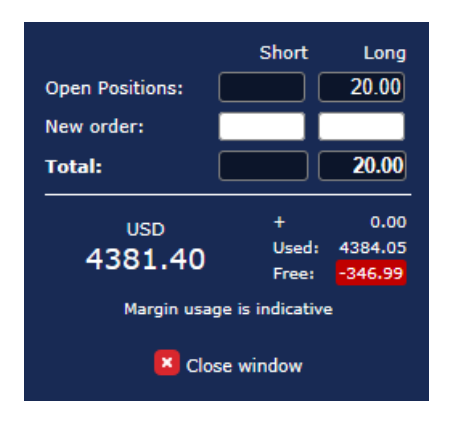

Asigură-te că volumul ales este unul potrivit contului tău și că este în concordanță cu cerințele de marjă.

## **2.4.Plasarea ordinelor în așteptare**

Poți plasa ordine în așteptare (limit și stop) prin click pe **B** butonul

Este posibil să alegi tipul ordinului, punctul de intrare, stop-loss, take-profit etc.

Punctul de intrare pentru noile ordine poate fi definit ca un preț fix (de exemplu, 1.2351), sau ca un număr de pipși. De exemplu:

- 1. dacă alegi un Buy Limit şi preferi să-l setezi la 20 pipși, atunci
- 2. ordinul limit este setat la 20 de pipsi mai jos de pretul curent.

#### **2.4.1.Plasarea ordinelor în așteptare direct din grafic**

De asemenea, ai posibilitatea de a plasa ordine în așteptare direct din grafic.

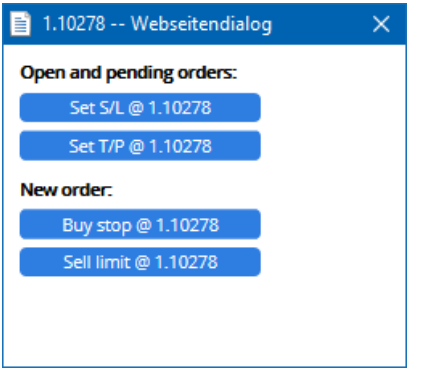

Dacă apăsați ctrl+click pe grafic, va apărea o ferestra care îți va permite să creezi un ordin în asteptare la pretul selectat.

Dacă prețul pe care l-ai ales este peste prețul curent, poți crea buy stop sau sell limit.

Dacă prețul selectat este sub cel curent, atunci poți crea buy limit sau sell stop.

Poți utiliza crosshairs din bara de meniu MT4 sau butonul mijlociu al mouse-ului pentru a marca corect prețurile sau ratele.

## **2.5.Ordinele one-cancels-other (OCO)**

Poți plasa ordine OCO prin click pe **B** buton și selectând ordinele OCO din meniul Order type de jos.

Există două tipuri de ordine OCO.

- 1. OCO breakout îti permite să specifici două preturi sau două valori în pipsi, de fiecare parte a prețului curent. Mini terminal va plasa corespunzător, buy-stop și sell-stop. Odată ce unul dintre ordinele de așteptare este executat, celălalt este anulat automat, Probabil vei utiliza această variantă atunci când aștepți o mișcare de preț majoră, dar nu știi în ce direcție va evolua piața; de exemplu: știrile de tranzacționare. Multe strategii de tranzacționare sunt bazate pe breakout-uri și această fucționalitate poate fi convenabilă pentru tranzacționarea în baza a astfel de strategii.
- 2. OCO reversion informează mini terminal-ul să plaseze ordine limit, de cumpărare și vânzare. De obicei, poți utiliza această opțiune dacă aștepți o mișcare în orice direcție, urmată de o reîntoarcere la prețul curent, ex: o revenire a prețului la minimul/maximul zilei de ieri.

## **2.6.Șabloane de ordine**

Dacă ai observat că utilizezi un ordin specific în mod regulat (ex: un ordin limit de cumpărare la 20 de pipși sub prețul curent, cu un S/L și T/P de 100 de pipși), poți salva acest ordin ca șablon pentru o utilizare mai rapidă pe viitor. Pur și simplu:

- 1. click pe  $\blacksquare$  butonul, apoi
- 2. introdu detaliile în fereastra New order,
- 3. click pe butonul Save template și alege un nume pentru șablon.

Apoi, poți utiliza șablonul oricând prin:

- 1.  $ctrl + click$  pe **b** butonul, apoi
- 2. alege șablonul salvat cu numele respectiv din listă și
- 3. ordinul tău va fi plasat instant.

Reține că programul nu va solicita confirmare pe viitor dacă plasezi ordinele în acest mod.

# **3.Închiderea ordinelor**

Pentru a închide o pozitie deschisă:

- 1. click pe marcatorul poziției din partea de sus a mini terminal-ului (textul citit +0.10, -0.50 etc.) și
- 2. diapozitivul va deschide un panou de opțiuni.

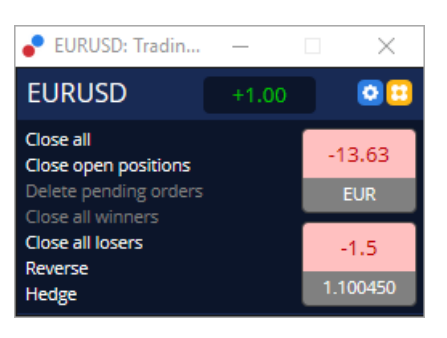

Panoul afișează profitul ordinului tău în cash și pipși. Prețul de sub profit în pipși, este media prețului de intrare dacă sunt mai multe ordine deschise.

Aici poți opta să închizi toate ordinele deschise ale tuturor simbolurilor (toate câștigurile/pierderile), să deschizi ordine de hedge sau să inversezi pozițiile deschise.

MT4 are numeroase caracteristici inovative închiderea ordinelor, inclusiv:

- 1. Close all închide toate pozitiile și ordinele în asteptare
- 2. Close open positions închide toate tranzacțiile active (ordinele în așteptare ramân deschise)
- 3. Delete pending orders șterge doar ordinele în așteptare
- 4. Close all winners închide toate ordinele cu profit
- 5. Close all losers închide toate ordinele cu deficit
- 6. Reverse închide pozițiile curente și deschide acelasi număr de poziții în sens invers, cu același volum
- 7. Hedge deschide un ordin cu volum identic în sens invers, fără a închide pozitia curentă.

Poți închide ordinele individual din fereastra obișnuită MT4 sau să utilizezi diferite setări ale tranzacției, extensii și setări implicite ale mini terminal-ului.

# **4.Modificare ordinelor**

Poți schimba S/L sau T/P a unui ordin prin glisarea marcatorului său, utilizând mânerul de la capătul drept.

De asemenea, este posibil să glisezi prețul de intrare a ordinelor în așteptare, dar nu poți schimba prețul de intrare a pozițiilor deschise.

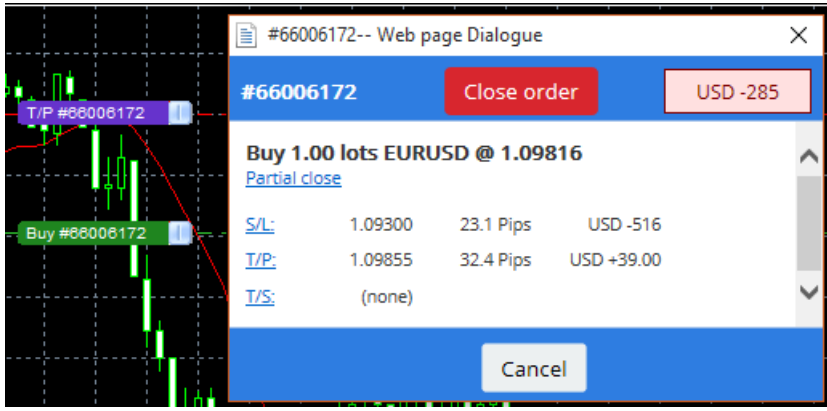

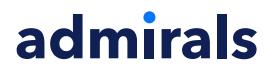

Dacă glisezi un marcator la un nivel incorect (ex: glisezi S/L în partea opusă prețului actual de pe piată), vei fi întrebat dacă dorești să închizi ordinul.

Poți anula acțiunea, tastând Esc. Prin click pe una dintre denumiri, se va deschide o nouă fereastră cu informații și opțiuni adiționale asociate ordinului.

## **4.1.Schimbare S/L sau T/P - toate ordinele deschise**

Poți schimba S/L sau T/P pentru toate ordinele deschise prin clik pe grafic. Mută mouse-ul pe prețul unde vrei să setezi S/L sau T/P (utilizează funcția crosshairs din MT4 pentru exactitate) și apoi ctrl+click. Aceeași metodă poate fi aplicată și pentru plasarea unui ordin în așteptare.

Din fereastra care apare, click pe butoanele  $S/L$  sau  $T/P$  și S/L sau T/P se va muta automat la noul pret selectat.

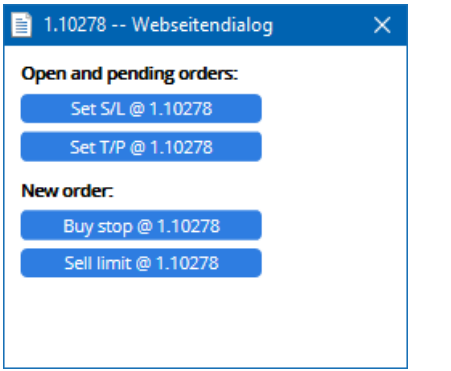

De exemplu:

- 1. poți face *ctrl+click* pe maximul sau minimul unei lumânări, și
- 2. seta S/L sau T/P la acel preț, sau
- 3. utiliza crosshairs sau cursorul mouse-ului pentru a selecta un nou preț.

## **4.2.Utilizarea liniilor ca Trailing Stop, Stop-Loss sau Take-Profit**

Poți utiliza liniile smart pentru a plasa stop-uri multiple, take-profit-uri sau doar simple ordine de închidere parțială. Fiecare tip de linie din programul MT4 îți oferă mai multe opțiuni:

- 1. Linie orizontală îți permite să setezi cu ușurință mai multe stop-loss sau take-profit pentru un număr nelimitat de ordine (de asemenea, este aplicabilă și închiderea parțială)
- 2. Linie verticală poate pune în aplicare un ordin de închidere partial sau complet pentru un ordin sau toate ordinele.
- 3. Linie de trend îți permite să setezi și să editezi trailing stop și trailing take-profits (Nb: acest tip de linie îți permite și închiderea parțială, astfel încât poți aranja mai multe trailing stop-uri pentru un ordin).

Pot fi combinate diferite tipuri de linii.

- 1. deschide orice ordin fără trailing stop (pot plasa take profit sau stop loss după preferințe)
- 2. trasează orice linie în grafic prin  $\Box$   $\Box$  butonul
- 3. alt+click pe linia din grafic pentru a deschide fereastra Linii-Smart
- 4. alege dacă linia se dorește a fi T/P sau S/L, și
- 5. asigură-te că atribui ordinului corect comanda.

Admiral Markets Cyprus Ltd Dramas 2, 1st floor, 1077 Nicosia, Cyprus Tel: +357 22 262 181 Email: hello@admiralmarkets.com CySEC License number: 201/13 Registration number: HE310328

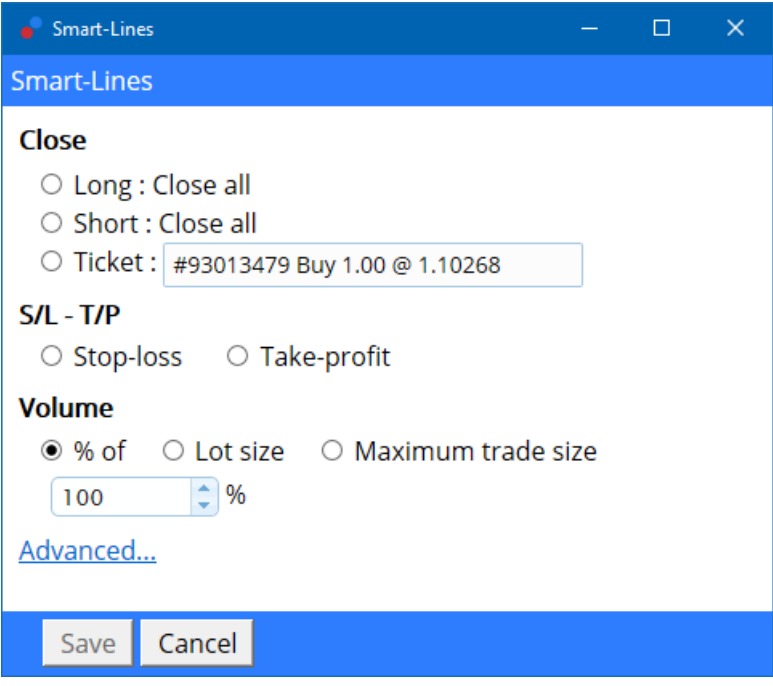

După confirmare, linia își schimbă culoarea în portocaliu (orange) și SL sau TP este setat automat.

În momentul în care prețul traversează linia, comenzile de închidere sunt executate.

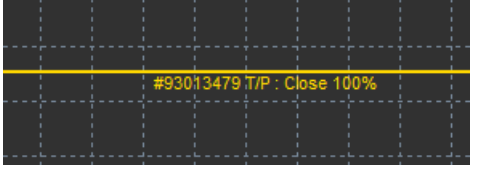

#### **4.2.1.Ordine de închidere parțială cu smart lines**

Acum ai posibilitatea de a închide parțial ordine din SL sau TP. Ai trei opțiuni diferite pentru a face acest lucru.

- 1. Ca procent prin închiderea parțială a ordinului dorit.
- 2. Setarea ordinului din volum. Poti aplica închiderea ordinelor la orice număr de loturi sau contracte, la atingera unui anumit nivel al prețului.
- 3. Maximum trade size lasă dimensiunea exactă a volumului ordinului deschis, pe care ai specificat-o în câmpul respectiv. Dacă un ordin are o mărime de 10 contracte și tu ai setat volum maxim tranzacție la 2 contracte, atingerea prețului-țintă va închide opt contracte și va lăsa două contracte deschise. În cazul în care există mai multe comenzi, doar un singur ordin cu două contracte va fi lăsat deschis.

În sectiunea Advanced, poți utiliza setări adiționale pentru a îmbunătăți eficiența tranzacționării, inclusiv:

- 1. Delete pending orders la atingerea liniei-țintă, toate ordinele în așteptare vor fi eliminate
- 2. Keep this line after it is triggered linia va rămâne pe grafic după ce actiunile asociate acesteia sunt declanșate
- 3. Delete this line if another line is triggered această linie și funcțiile ei sunt eliminate dacă acțiunile asociate acesteia sunt declanșate.
- 4. Close each order individually după ce ai închis parțial mai multe ordine, cele rămase sunt deseori consolidate într-un singur ordin rămas. Poți dezactiva această opțiune bifând această căsuță.

Reține că, pentru o funcționare corectă a funcțiilor Smart Lines, programul MetaTrader trebuie să rămână deschis.

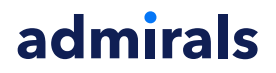

În plus, liniile smart sunt salvate local. Acest lucru înseamnă că nu vei vedea liniile dacă accesezi același cont de pe un alt calculator. Dacă MetaTrader este închis, ordinele S/L, T/P sau trailing stop nu vor fi executate.

## **4.3.Vizualizarea și modificarea detaliilor ordinului**

Poți deschide o fereastră pop-up pentru fiecare ordin prin click pe marcatorul acestuia pe grafic.

Această fereastră va afișa cât de aproape sunt S/L și T/P de țintă (ex: pentru ordinele long, distanța de la prețul bid curent la S/L). De asemenea, va fi afișată și schimbarea asupra balanței dacă S/L sau T/P este atins.

Profitul sau deficitul ordinului va fi afișat în colțul din dreapt sus. Prin click pe acest număr, îl poți ajusta ca, opțional, să arate numărul de pipși sau monedă.

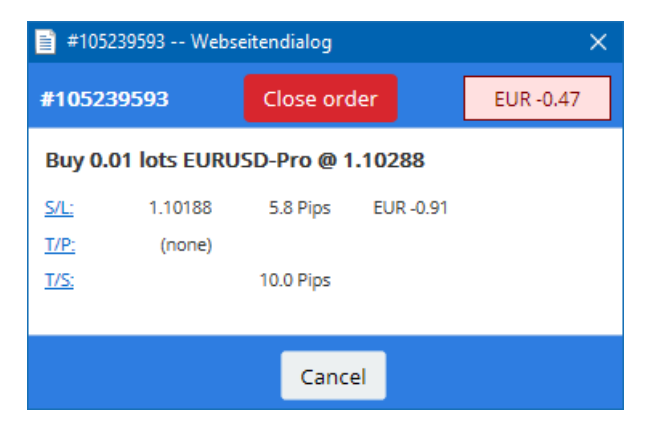

Butonul roșu Close order este utilizat pentru a închide ordine. Mai mult, poți ajusta S/L, T/P sau trailing stop direct în câmpul respectiv.

Aditional, poti închide partial un ordin prin click pe închidere Partială.

# **5.Alte caracteristici**

## **5.1.Setări și dezactivarea funcției hedge**

Pentru a ajusta setările mini terminal-ului:

- 1. click pe **O** butonul Tools și
- 2. alege Settings.

Astfel, poti dezactiva functia de confirmare pentru deschidere și închiderea ordinelor (permite *one*click-trading) și activa sau dezactiva acoperire funcția de hedge.

În mod implicit, mini terminal se comportă similar MT4, permițându-ți să ai ordine de cumpărare și vânzare deschise în același timp. Dacă activezi modul non-hedging, ordinele de cumpărare vor închide ordinele de vânzare și invers. De exemplu:

- 1. dacă ești long cu 0.10 loturi și plasezi un ordin de vânzare cu 0.30 loturi, atunci
- 2. ordinul de cumpărare va fi închis, și
- 3. un ordin de vânzare va fi plasat cu volumul de 0.20 loturi.

Admiral Markets Cyprus Ltd Dramas 2, 1st floor, 1077 Nicosia, Cyprus Tel: +357 22 262 181 Email: hello@admiralmarkets.com CySEC License number: 201/13 Registration number: HE310328

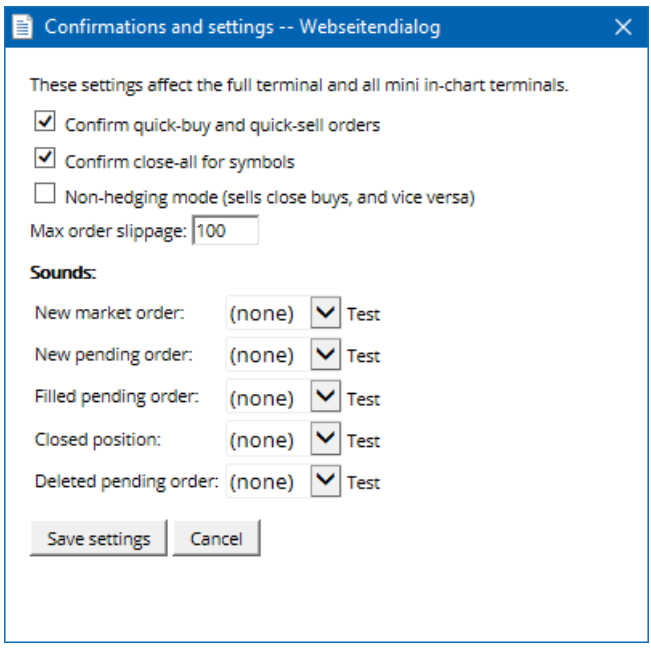

De obicei, dezactivarea modului hedging accelerează procesul de închidere a ordinelor. De exemplu:

- 1. când ai cinci contracte Long pe DAX40 și dorești să le închizi rapid (cu hedging dezactivat), pur și simplu
- 2. click pe butonul Sell pentru a închide ordinul de cumpărare deschis la prețul recent.

Dacă modul hedging este activat, vor fi deschise noi ordine de vânzare, lăsându-te în schimb cu cinci contracte DAX40 Long și cinci contracte DAX40 Short.

Dezactivarea modului hedging îți permite să aplici rapid și închideri parțiale ale ordinelor.

## **5.2.Notificări prin sunet**

În plus, meniul afișat îți permite să setezi notificări prin sunet pentru anumite evenimente. Alege un sunet și setează-l la unul dintre următoarele evenimente:

- 1. Ordin nou
- 2. Nou ordin în așteptare
- 3. Ordin în așteptare activat
- 4. Poziție închisă
- 5. Ordin în așteptare șters

Butonul Test îți permite să listezi redarea sunetului ales.

Asigură-te că ai salvat setările sau acestea vor fi eliminate.

## **5.3.Sarcini automate**

Poți vizualiza o listă de sarcini automate pe care mini terminal le poate executa independent în orice moment. Această listă conține fiecare trailing stop și fiecare ordin OCO și poate fi accesată prin:

- 1. click pe butonul Tools, și
- 2. alegând Auto tasks.

Admiral Markets Cyprus Ltd Dramas 2, 1st floor, 1077 Nicosia, Cyprus Tel: +357 22 262 181 Email: hello@admiralmarkets.com CySEC License number: 201/13 Registration number: HE310328

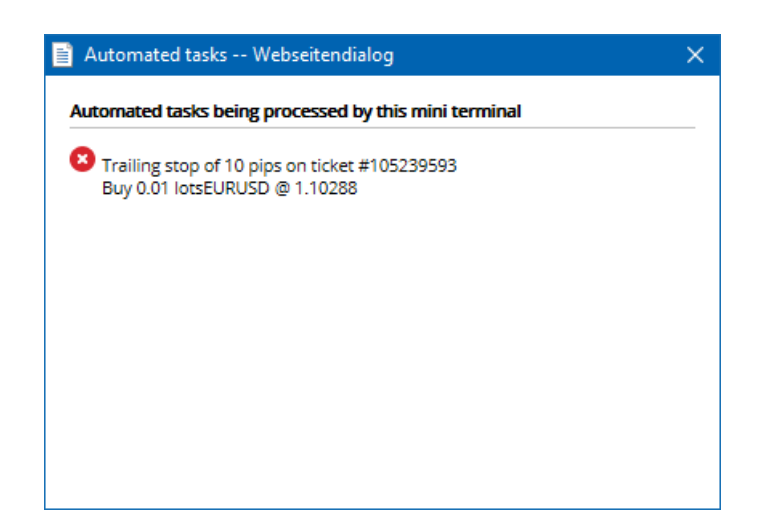

## **5.4.Detașarea ferestrei Mini Terminal**

Acest lucru îți permite să tranzacționezi pe mai multe monitoare în același timp.

Poți detașa mini terminal-ul într-o fereastră adiacentă prin:

- 1. click pe **b** butonul *Instrumente*, și
- 2. și Undock terminal.

Poți continua să tranzacționezi în timp ce terminalul este detașat de grafic.

Pentru a re-atașa terminal-ul:

- 1. click din nou pe butonul Tools și
- 2. alege Re-dock terminal.

Când activezi mini terminal, poți alege dacă acesta ar trebui setat ca Always in foreground.

Când activezi această funcție, mini terminal va rămâne vizibil chiar dacă deschizi ferestre noi. Acest lucru este în special, util dacă dorești să utilizezi tick charts pe MT4. Te rugăm să reții că această funcție este dezactivată în mod implicit. Pentru a o activa, bifează opțiunea Detached Topmost din fișierul *Imputs* feresteri de setări a mini terminal-ului la true.

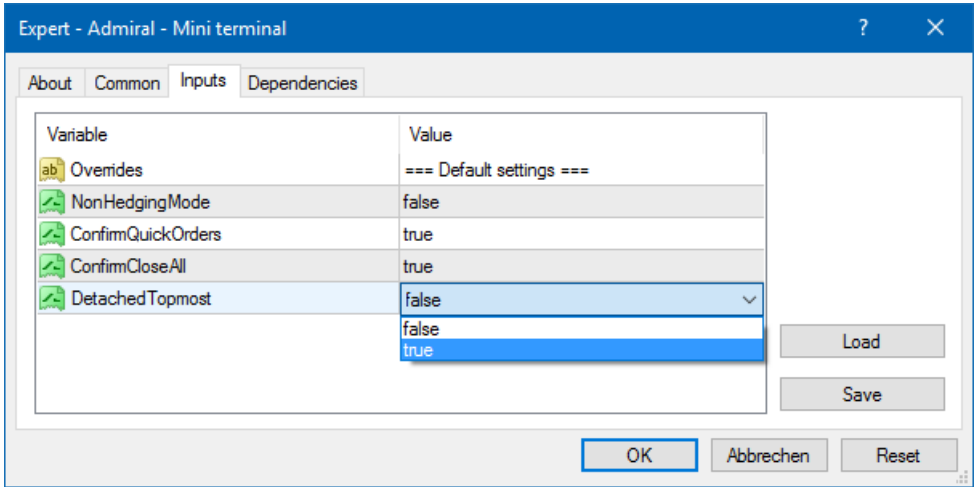

Tick charts din MT4 și alte funcții se bazează pe tehnologia EA. MT4 permite graficelor să aibă doar un singur EA activ la un moment dat.

Dacă dorești să utilizezi tick charts și mini terminal în același timp, deschide un alt grafic MT4 și atașează funcția Mini Terminal acestui grafic. Astfel, este posibil să le utilizezi pe ambele pentru aceeași pereche valutară.

## **5.5.Detașează grafic**

Poți detașa graficul din MetaTrader 4, de exemplu, să-l muți pe un alt ecran. Pentru a face acest lucru:

- 1. click pe butonul Tools, și
- 2. activează opțiunea Undock char.

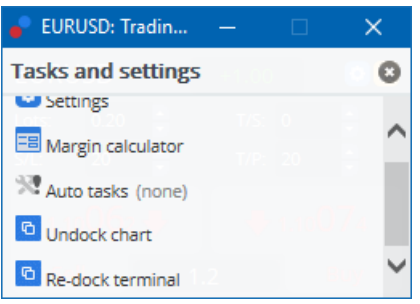

Graficul va fi apoi detașat din MetaTrader 4, permițându-ți să-i modifici poziția în mod liber.

Pentru a reveni la această setare, repeți pașii pentru detașare și apoi alegi Re-dock chart.

# **6.Simulatorul de tranzacționare**

Simulatorul de tranzacționare îți permite să testezi manual strategiile de tranzacționare, bazându-se pe istoricul datelor și analiza rezultatelor. Pentru a accesa simulatorul de tranzactionare, utilizează di imaginea sau apasă Ctrl+R.

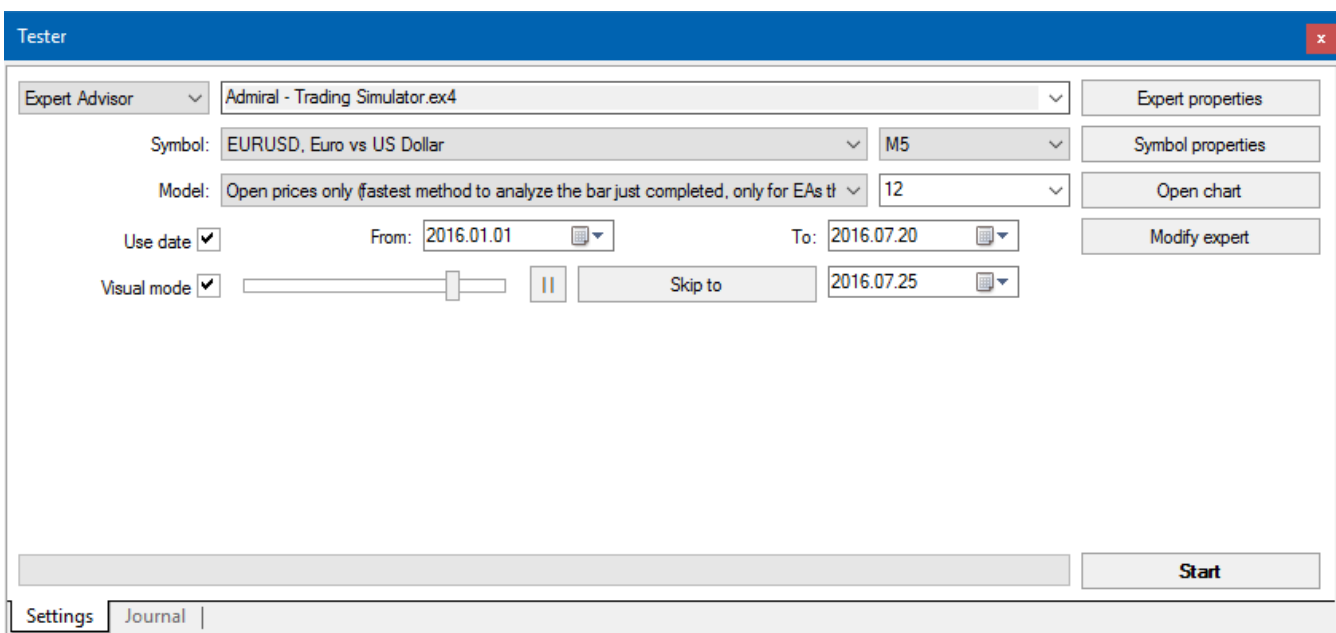

Tranzacționarea este realizată prin interfața Mini Terminal.

## **6.1.Configurarea Strategy tester**

Deschide Strategy tester prin click pe **interest and apasage apart at alges** expert advisor cu titlul Admiral - Trading Simulator.ex4, apoi setează instrumentul de tranzacționare și intervalul de timp.

Dacă nu știi ce tip de testare să alegi, poți opta pentru *Open Prices only*. Alte setări ar trebui folosite numai de către utilizatorii cu experiență.

Apoi, alege fereastra de timp preferată. Asigură-te că există suficiente date istorice pentru această perioadă. Adițional, activează modul vizual.

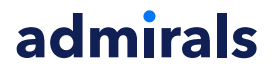

Pentru a face simularea mai autentică, ajustează balanța inițială a contului în opțiunile EA, pentru a se potrivi cu contul real.

## **6.2.Începerea testării**

Click pe butonul Start, după ce toate setările sunt ajustate în mod corespunzător, pentru a începe simularea.

Apoi se va deschide un grafic nou. La început, testareal este oprită temporar pntru a avea suficient timp să-ți personalizezi graficul după preferințe. Poți modifica culorile graficului și să adaugi indicatori, ca de obicei.

Poți salva și încărca șabloane pentru anumite strategii, cu indicatori și culori personalizate, pe care le utilizezi frecvent, pentru a economisi timp. Pur și simplu, încarcă șablonul prin click pe butonul Start test, pentru a-l aplica înainte de a anula întreruperea procesului actual.

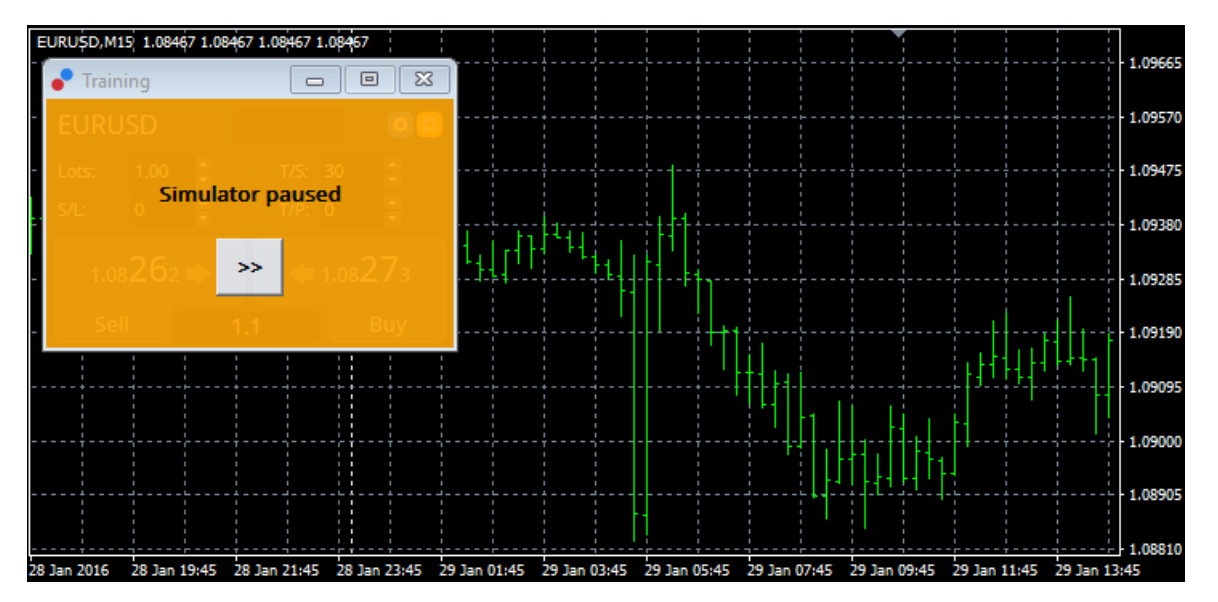

Odată ce totul este setat corect, click pe butonul >> pentru a anula întreruperea și a începe simularea.

## **6.3.Tranzacționarea cu simulatorul de tranzacționare**

 $\gg$ 

Testareal va începe să ruleze imediat ce ai atins butonul >>. Utilizează funcția de glisare din interfața ferestrei de testare pentru a ajusta viteza sau a pune pe pauza procesul, dacă dorești acest lucru.

2016.01.01 Use date  $\sqrt{\phantom{a}}$ From: Visual mode

Tranzacționarea prin simulatorul de tranzacționare funcționează după cum a fost descris mai devreme în manual. Ai acces la toate funcțiile de tranzacționare pe care le oferă Mini Terminal într-un grafic obișnuit MT4, cum ar fi calculatorul de tranzacționare sau liniile smart.

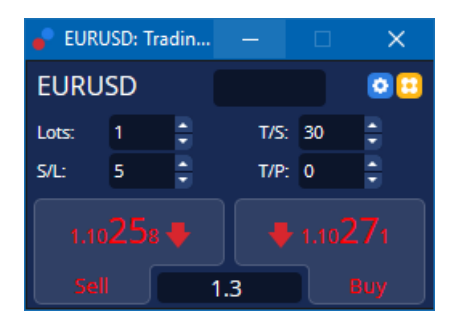

## **6.4.Finalizarea testării**

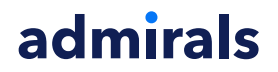

Odată ce ai finalizat testarea, utilizează butonul *Stop* de pe pagina principală a ferestrei de testare. Mini Terminal din simulatorul de tranzacționare va afișa rezultatele testării.

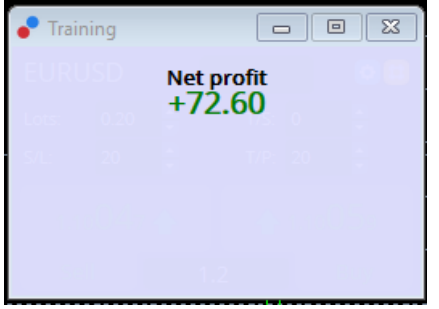

Tab-rile din fereastra de testare oferă o prezentare generală adițională și statistici vaste ale tuturor tranzacțiilor efectuate pe parcursul testării. Acest lucru îți permite să analizezi și evaluezi strategia cât mai în detaliu posibil.

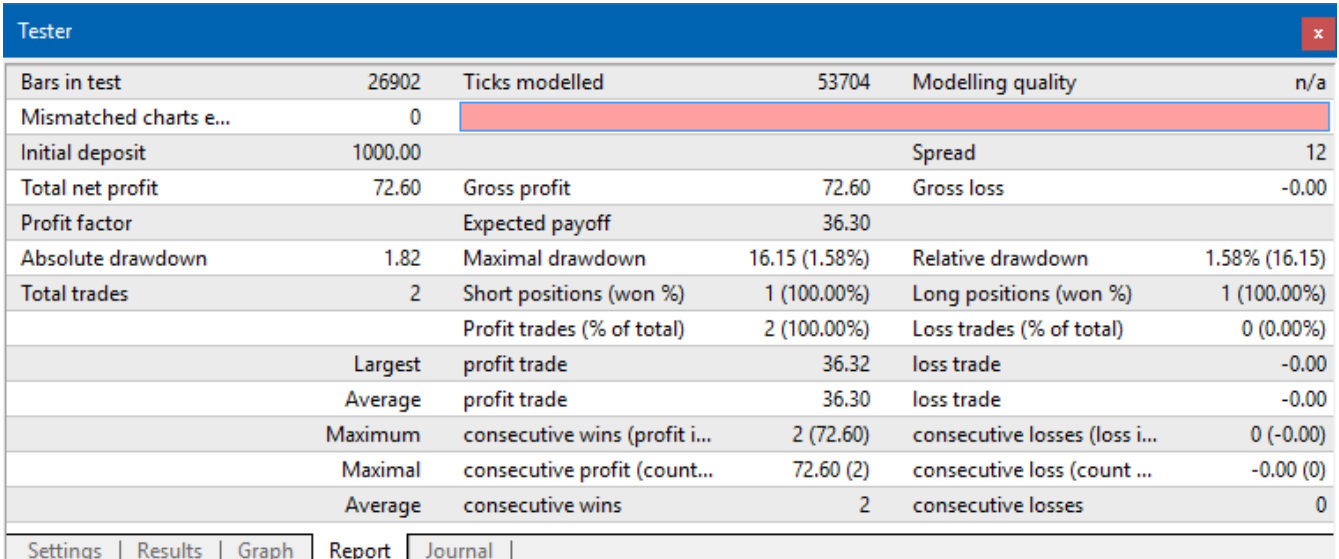

# **7.Întrebări frecvente**

- 1. **Funcționează expert advisor?**Extensia are la bază tehnologia EA standard și funcționează doar atunci când opțiunea AutoTrading este activată. Acest lucru este indicat de un zâmbet în colțul din dreapta sus a graficului tău și de săgeata verde a butonului *AutoTrading* din meniu.
- 2. **Pot obține pagina în limba mea nativă?** Extensia suportă mai multe limbi, inclusiv limba germană, franceză și spaniolă. Dacă utilizezi programul într-o altă limbă decât limba engleză și mini terminal-ul nu afișează corect limba selectată, te rugăm să setezi MetaTrader în limba engleză, repornește-l și schimbă-l în limba aleasă. Poți găsi această opțiune sub menu-ul Viewi la opțiunea Language.
- 3. **Există doar o extensie la un moment dat?** Doar un singur expert advisor poate fi activ pe grafic. Dacă vrei să folosești un al doilea EA, trebuie să deschizi un al alt grafic asociat aceluiași simbol și să aplici EA-ul dorit pe acesta.
- 4. **Această extensie disponibilă și pentru MacOS?** Nu.
- 5. **Această extensie disponibilă și pentru MT5?**Nu.
- 6. **De ce mini terminal încetează să afișeze denumirele pentru comenzi?** Mini terminal poate afișa doar denumiri pentru maxim 20 de ordine. Peste 20 de comenzi deschise, denumirele dispar pentru a evita aglomerarea ferestrei. Poți reactiva denumirele prin închiderea ordinelor până când numărul total revine sub 20.
- 7. **De ce caracteristicele Ediției Supreme încetează să funcționeze pe contul meu demonstrativ?** Când vezi o notificare cu mesajul Pentru <sup>a</sup> continua să utilizezi Ediția Supremă, te rugăm să aplici pentru un cont real, perioada gratuită de 30 de zile de utilizare a extensiei noastre

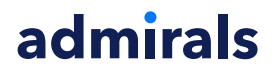

Supreme a expirat. Poți contacta serviciul nostru de relații clienți și să soliciți o activare permanentă a acestor caracteristici pentru contul tău demonstrativ.

- 8. **Este posibil să elimin anumite extensii din programul MetaTrader?** Da, poți șterge orice expert advisor sau indicator prin click-dreapta pe acesta în fereastra Navigator.
- 9. **De ce fiecare ordin necesită o confirmare individuală?** One-click trading nu este activat. Activează-l în meniul de setări ale mini terminal-ului cum este explicat la punctul 5.1.

# **8.Informații**

Vizitează canalul nostru [Youtube](https://www.youtube.com/c/AdmiralsRom%C3%A2nia) pentru a vizualiza webinariile nostre cu cele mai importante tematici zilnice legate de tranzactionare, tutoriale și extensiile editiei. De exemplu, vezi tutorialul nostru despre mini terminal.

#### **Avertisment:**

Admirals furnizează aceste materiale suplimentare gratuit, în baza tehnologiei Expert Advisor din MT4. Ca și în cazul tuturor EA-urilor, acestea sunt active doar când MetaTrader este conectată la internet și la serverele noastre. Admirals a testat constant și s-a convins de siguranța tehnică a acesteia. Cu toate acestea, ca în toate domeniile tehnologice, defecțiunile nu pot fi excluse complet. Asigură-te că înțelegi pe deplin cum funcționează toate extensiile, de exemplu, prin utilizarea lor pe un cont demo gratuit Admirals. Admirals nu va fi responsabil pentru eventuale pierderi sau alte daune generate de complicațiile tehnice.